## **South Essex College Remote Resources**

South Essex College Remote Resources can be configured on Windows so that the programs appear in your Start menu for ease of use, please see below under "Set up RemoteApp and Desktop Connection on Windows." For phones and tablets, please see below under "Set up Remote Resources on iOS and Android." For Macs, please see below under "Set up Remote Resources on macOS."

## Using Remote Resources website

The South Essex College Remote Resources website (https://rds.southessex.ac.uk) only works with Windows 7 SP1, Windows 8.1 and Windows 10. It works best using Internet Explorer 11 but will work with other browsers such as Microsoft Edge, Chrome and Firefox, but these will ask for your username and password to be entered twice, unlike Internet Explorer. Please note you need to use your college email address as explained in the instructions on the login page. You must also click Allow to run the add-on.

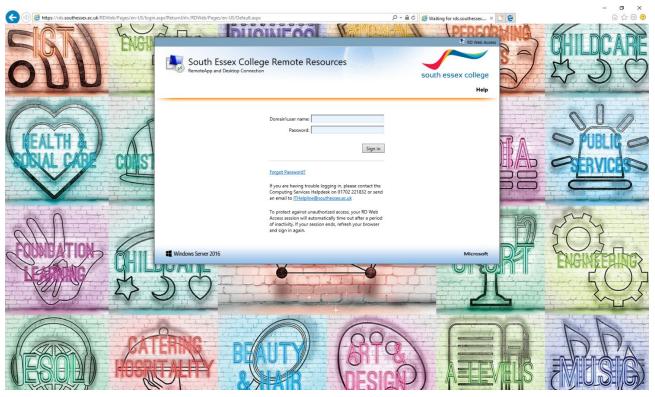

# Set up RemoteApp and Desktop Connection on Windows

- 1. On a computer that is running Windows 7 SP1, 8.1 or 10, click **Start**.
- 2. In the search box, type **remoteapp** and then click **RemoteApp and Desktop Connections**.

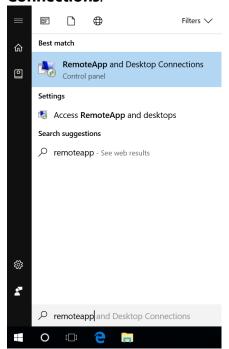

3. Click Access RemoteApp and desktops on the left.

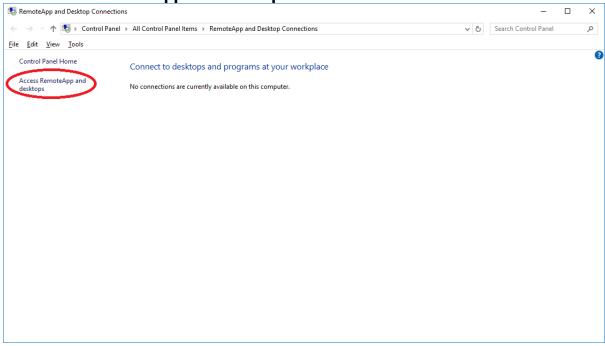

4. In the **Email address or connection URL:** box, type either your college email address (recommended) or the URL

(https://rds.southessex.ac.uk/RDWeb/Feed/webfeed.aspx) and click Next.

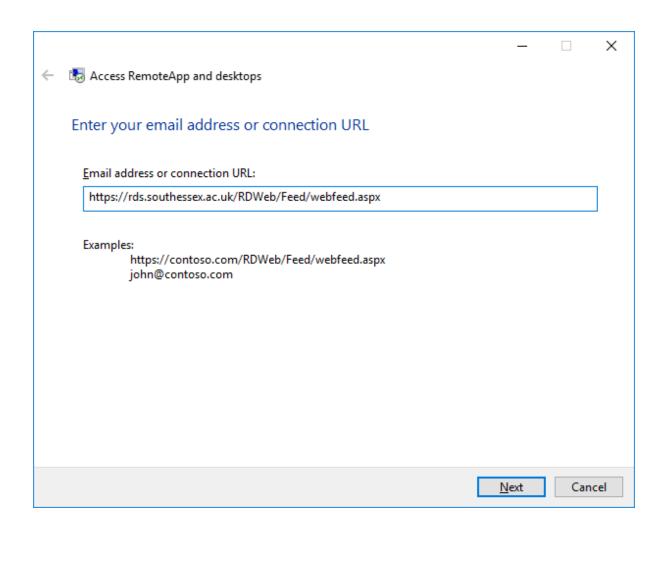

5. On the Ready to set up the connection page, click Next.

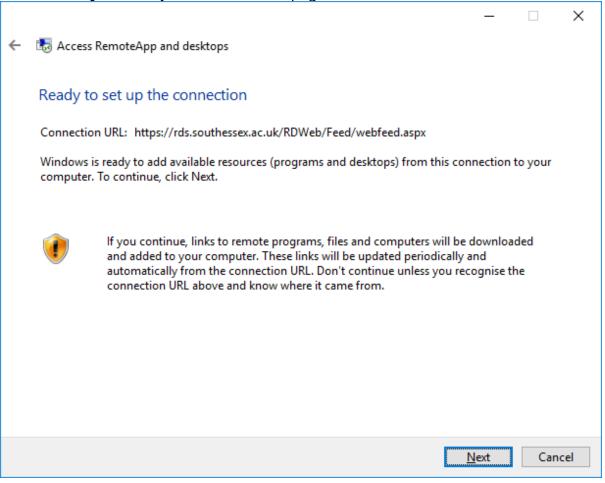

- 6. When it asks to **Enter your credentials** enter the following details
  - o **Username** Your college email address.
  - Password Your college password.

If you tick **Remember me** you will not be prompted for these credentials until you reset your college password.

7. After the connection is successfully set up, note the name of the connection (South Essex College Remote Resources), and then click **Finish**.

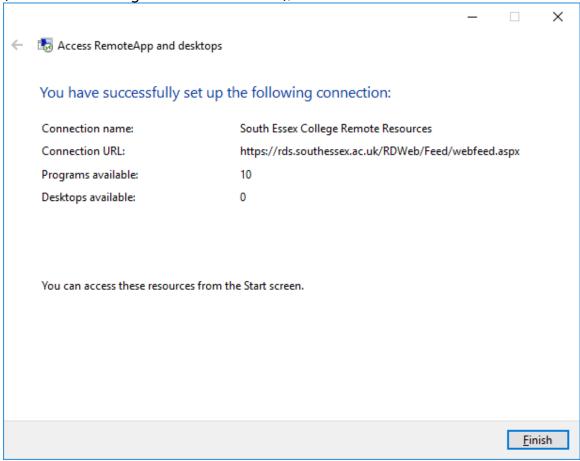

- 8. Close RemoteApp and Desktop Connections.
- 9. To access the connection, click **Start**, click **All Programs**, click **South Essex College Remote Resources (RADC)**, and then click the name of the program (for example, Word 2016). The programs that are available as part of the connection are listed under the connection name.

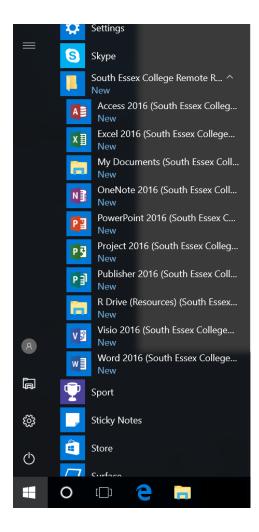

10. Click the program that you want to use. Your local drives and printers are automatically mapped for copying and printing files.

# Set up Remote Resources on iOS and Android

#### **Get the Remote Desktop client**

iOS - Download the Microsoft Remote Desktop client from the App Store.

Android - Download the Microsoft Remote Desktop client from Google Play.

#### Add a remote resource

1. In RD Client click +.

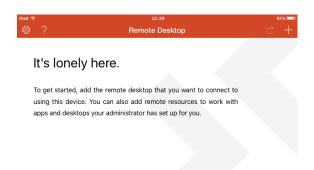

## 2. Click Remote Resources.

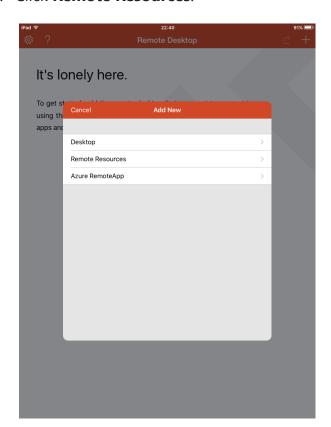

- 3. Enter information for the remote resource:
  - Email address or URL The URL of the RD Web Access server. We recommend entering your college email address in this field – this tells the client to search for the RD Web Access server. If this fails, the server address is:

(https://rds.southessex.ac.uk/RDWeb/Feed/webfeed.aspx).

- o **Username** Your college email address.
- Password Your college password.

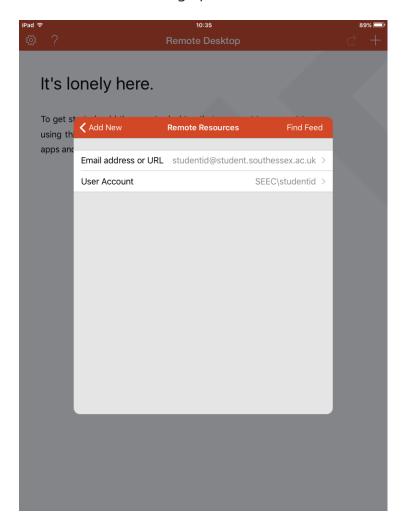

4. Click Find Feed and then Subscribe.

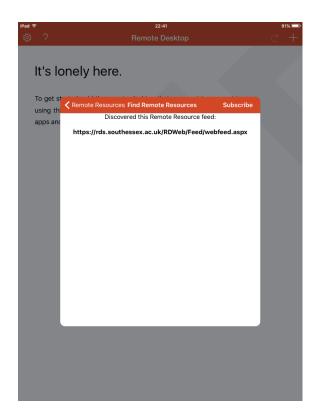

5. **South Essex College Remote Resources** will be displayed in the Connection Center. The programs that are available as part of the connection are listed under the connection name. Click the program that you want to use (for example, Word 2016).

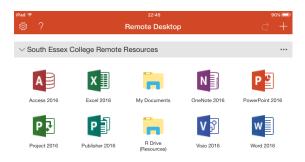

# Set up Remote Resources on macOS

### **Get the Remote Desktop client**

On a Mac running Mac OS 10.10 or later, download the Microsoft Remote Desktop client from the Mac App Store.

Please remove all versions of the Microsoft Remote Desktop app older than version 10 beforehand for best results.

#### Add a remote resource

1. In Microsoft Remote Desktop click + and then click **Remote Resources**.

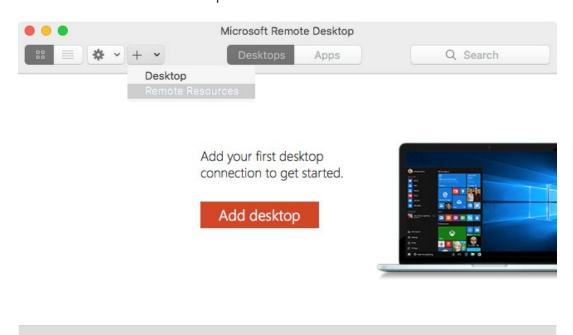

2. In the **URL or Email Address:** box, type either your college email address (recommended) or the URL

(https://rds.southessex.ac.uk/RDWeb/Feed/webfeed.aspx) and click Find Feed. If you have used your email address, click Add to the next prompt.

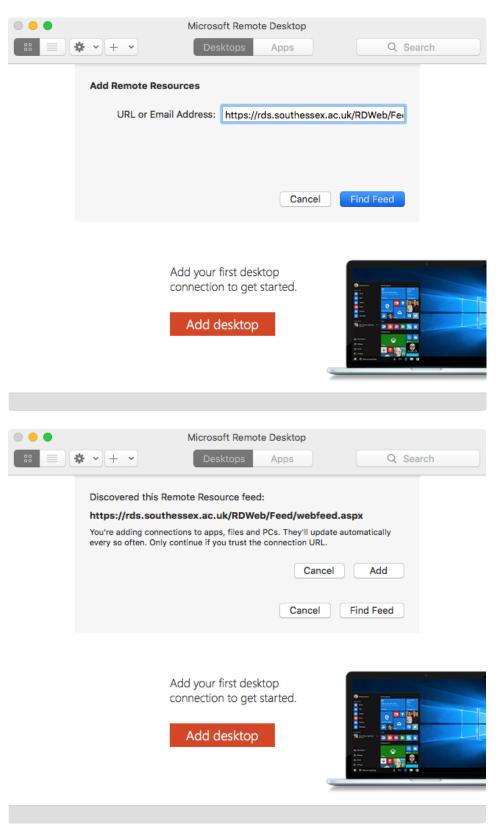

3. Click **Find Feed** and then click on the User Account drop down box and choose **Add User Account**.

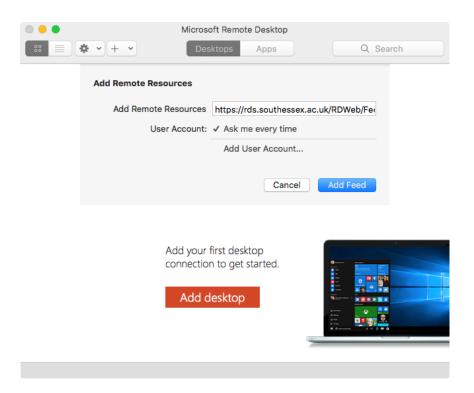

- 4. When it asks to **Add User Account** enter the following details
  - o **Username** Your college email address.
  - o **Password** Your college password.

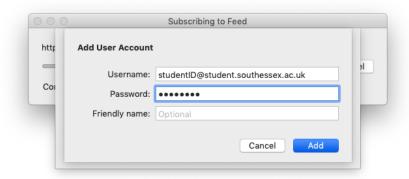

5. **South Essex College Remote Resources** will be displayed in the Connection Center. The programs that are available as part of the connection are listed under the connection name. Click the program that you want to use (for example, Word 2016).

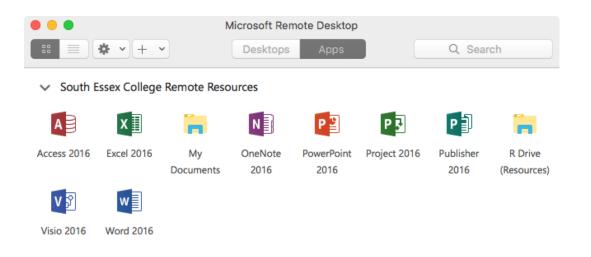

10 Apps